## Sparse Points Processing

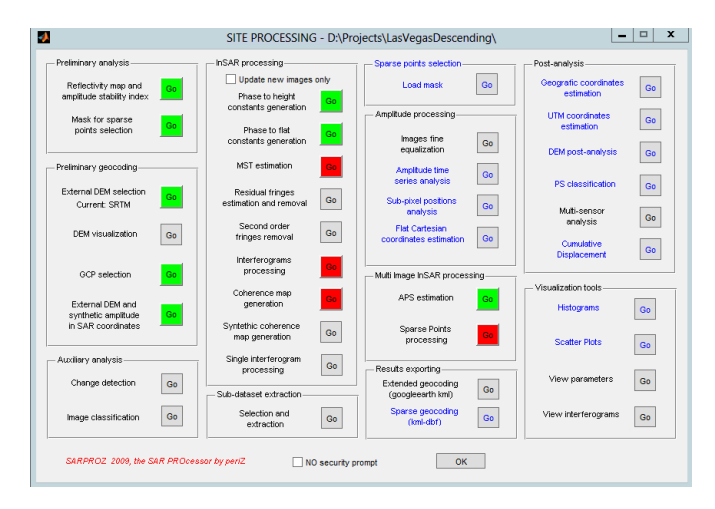

To start the PS processing, press the Go button next to the Spare Points processing label in the Multi-Image InSAR processing group.

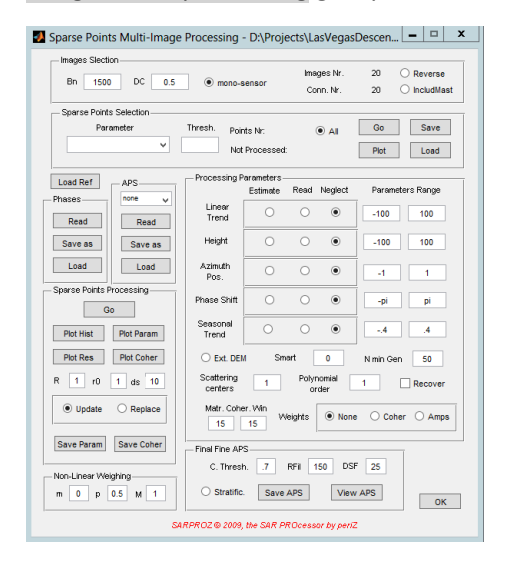

The Sparse Points Multi-Image Processing window opens. Again, there are many options to choose. Generally, you should select the same processing parameters that were used for the APS processing. So, we start with entering the exact same parameters in the Processing Parameters group. We also select INV RES in the APS group, because we used the inverse residuals to process the APS. Make sure, that these parameters are identical.

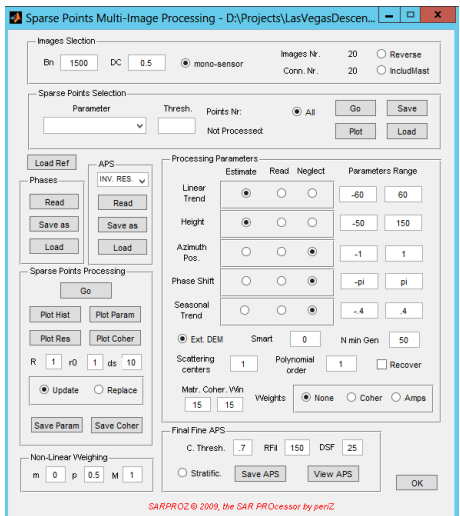

Now we are ready to select the sparse points we want to process. In the Sparse Points Selection group we can select the points. These can be different than the points we used for the APS processing. In our example we select the Amp. Stability Index 1 – Sigma/Mu with a threshold of 0.75. The threshold is lower than for APS processing, because we want to process more points now. To select the points we press Go in the Sparse Points Selection group.

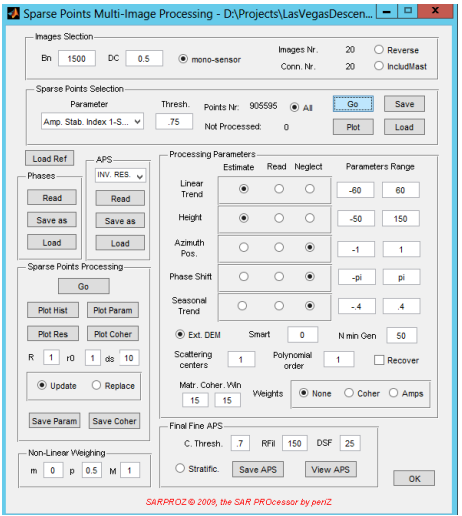

After the points are selected, we double check the parameters and then we can press Go in the Sparse Points Processing group. This will take quite some time.

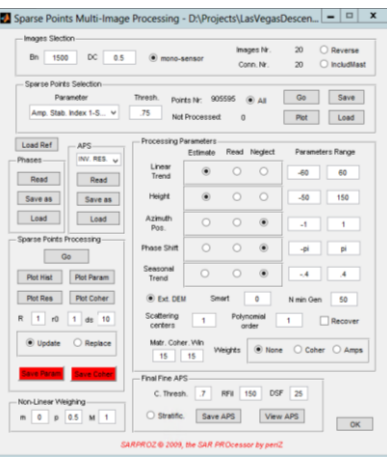

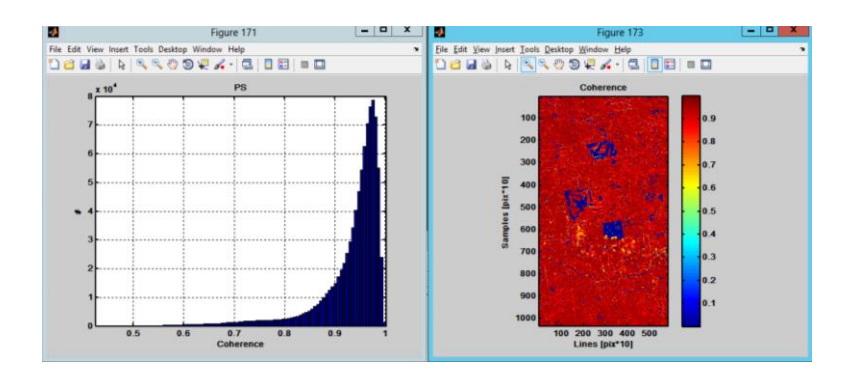

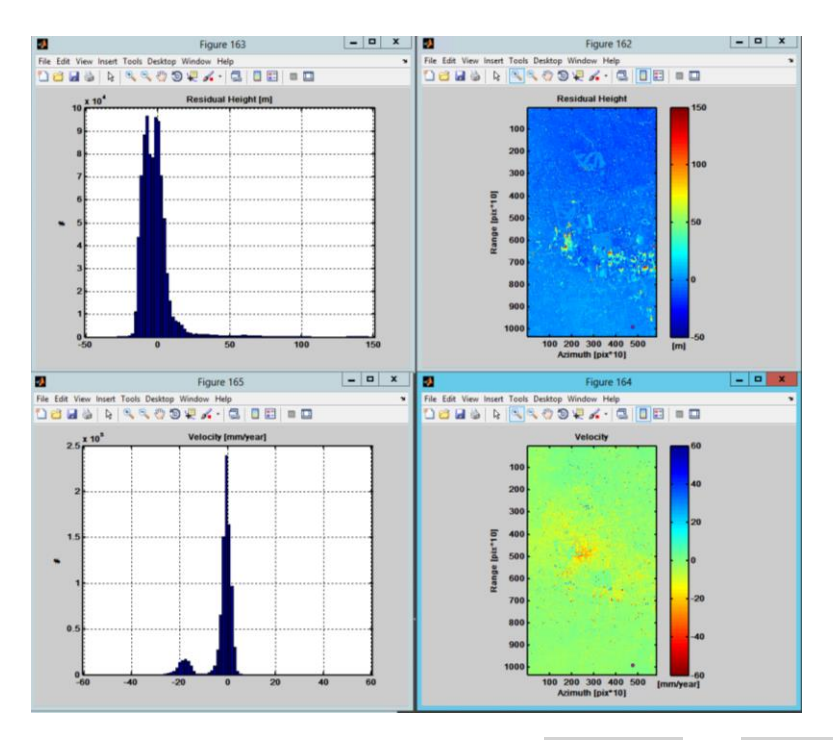

We are satisfied with the results and press Save Param and Save Coher button.

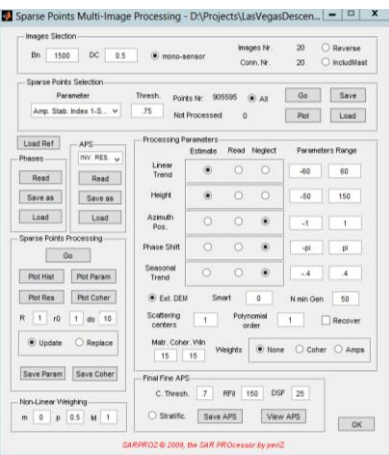

Finally, we can close the Sparse Points Multi-Image Processing window by pressing the OK button.